# **User manual of VeryDOC PDF to TIFF Extractor**

*User Handbook*

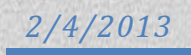

#### **Content**

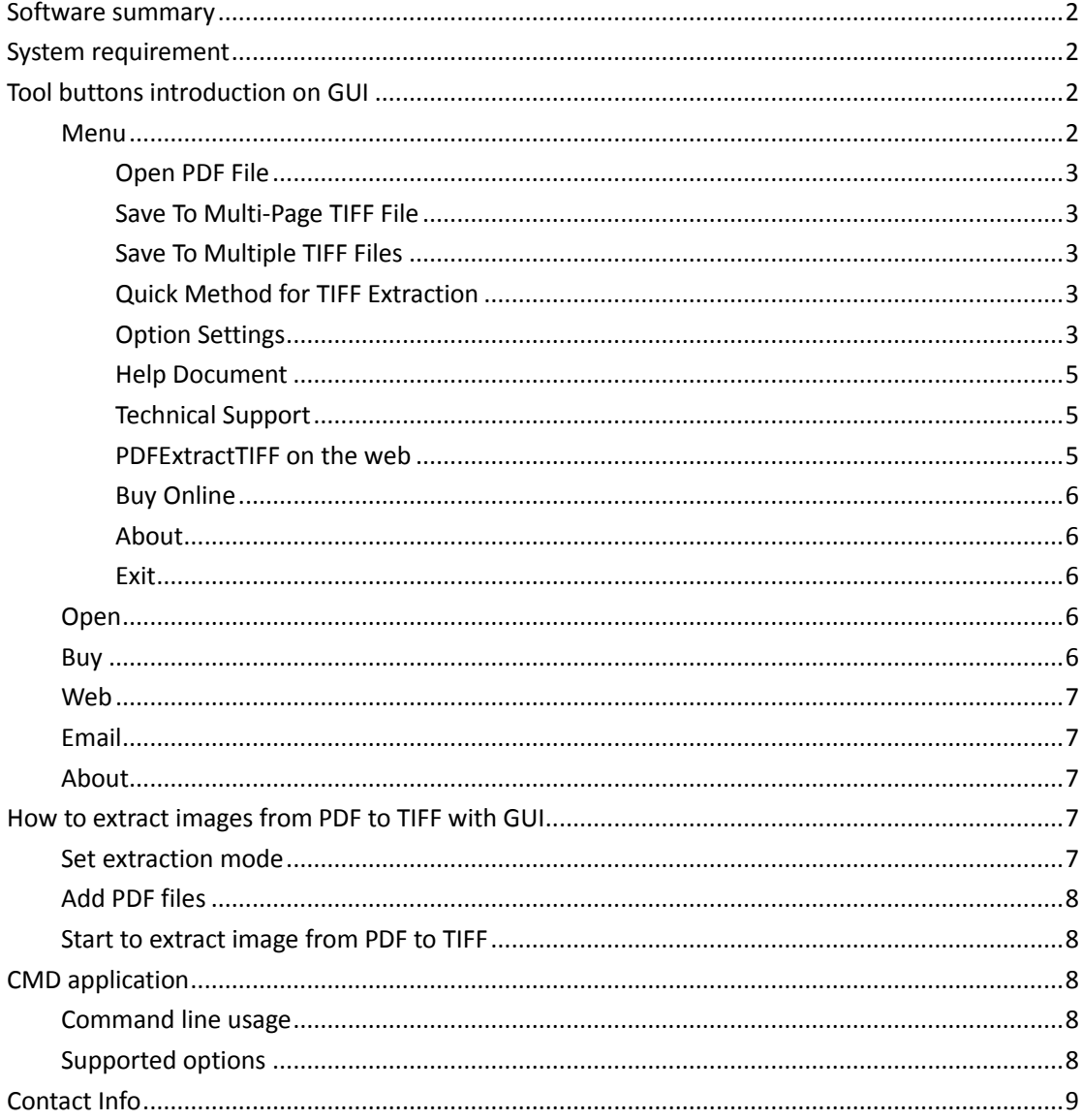

# <span id="page-2-0"></span>**Software summary**

**VeryDOC PDF to TIFF Extractor** helps you extract images from PDF to TIFF. Windows users can grab images in PDF files immediately and conveniently. In addition, **VeryDOC PDF to TIFF Extractor** can run smoothly without any third-part software, e.g., PDF editor or reader, etc.. As software name implies, this tool only extract images from PDF files to TIFF files, other than retaining text in TIFF files, which is the point that is essential for users to know. Most important, once this software is owned by you for good, command line utility, which is as

**System requirement**

<span id="page-2-1"></span>accessory of GUI, could be freely yours!

<span id="page-2-2"></span>Windows 98/ME/NT/2000/XP/2003/Vista/7 of 32-bit and 64-bit

## **Tool buttons introduction on GUI**

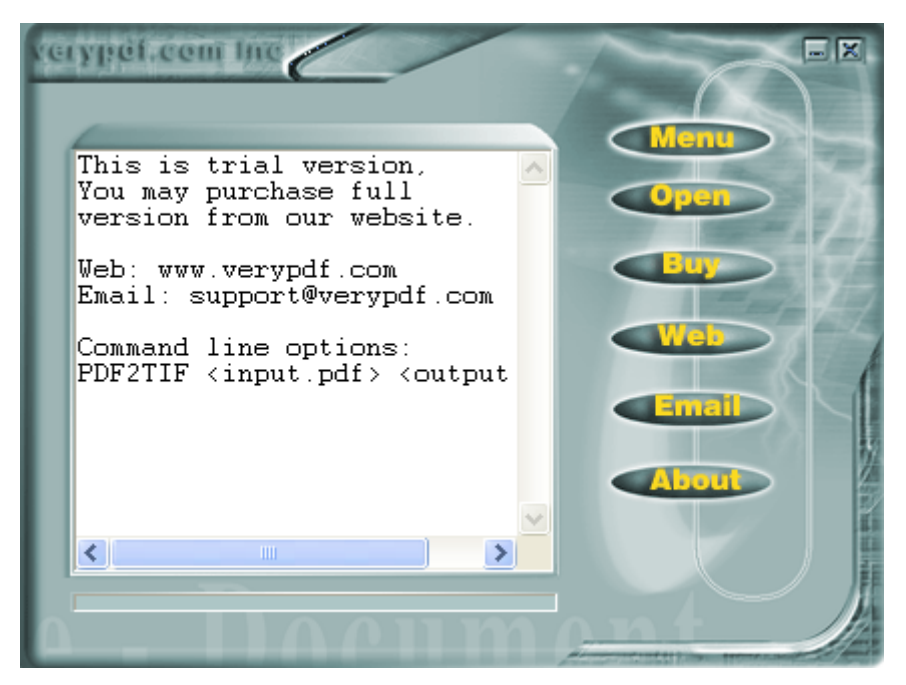

Fig1. GUI interface of VeryDOC PDF to TIFF Extractor

#### <span id="page-2-3"></span>**Menu**

Click on **Menu** on GUI interface helps you open its pop list:

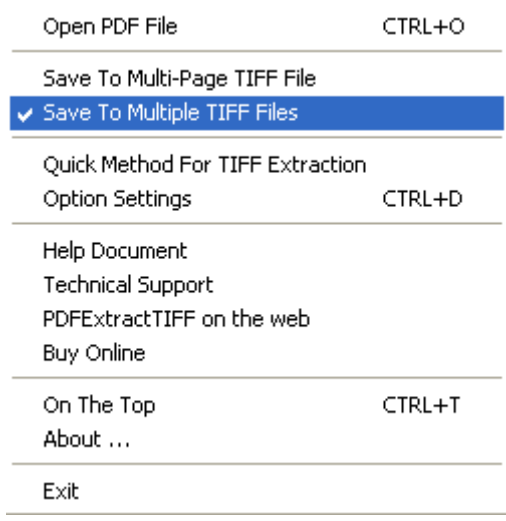

Fig2. Menu pop list

#### <span id="page-3-0"></span>**Open PDF File**

Click on **Open PDF File** or hotkey **ctrl + O** helps to open pop dialog box of adding PDF, and for more information, please check **Open** and **Fig4**.

#### <span id="page-3-1"></span>**Save To Multi-Page TIFF File**

<span id="page-3-2"></span>**Save To Multi-Page TIFF File** is set to assist you to extract all images in PDF to multi-page TIFF file

#### **Save To Multiple TIFF Files**

<span id="page-3-3"></span>**Save To Multiple TIFF Files** is designed to extract each image in PDF to each TIFF file

#### **Quick Method for TIFF Extraction**

<span id="page-3-4"></span>**Quick Method for TIFF Extraction** is for setting quicker TIFF extraction initially

#### **Option Settings**

**Option Settings** is for setting TIFF options:

#### **Set Image Resolution**

To set image resolution on **Option Settings** panel, please type values in edit-boxes **Horizontal DPI**  and Vertical DPI, e.g., 300, 400, etc., or just select prepared one on pop lists separately, e.g., -1,

72, etc.

#### **Page Range**

On **Options Settings** panel, it is easy for you to edit converted page range of PDF through typing page numbers in edit-boxes **From** and **To** in **Page Range**, e.g., 1 and 5, 2 and 2, etc.

#### **Extract Image Options**

You can set extraction options in 3 aspects:

- To automatically merge small strips in one page, please click check-box **Auto merge small strips within one page**
- To output color image as JPG files, please click check-box **Export color images as JPG files**
- To delete thumbnails pictures, please click check-box **Remove thumbnail pictures**

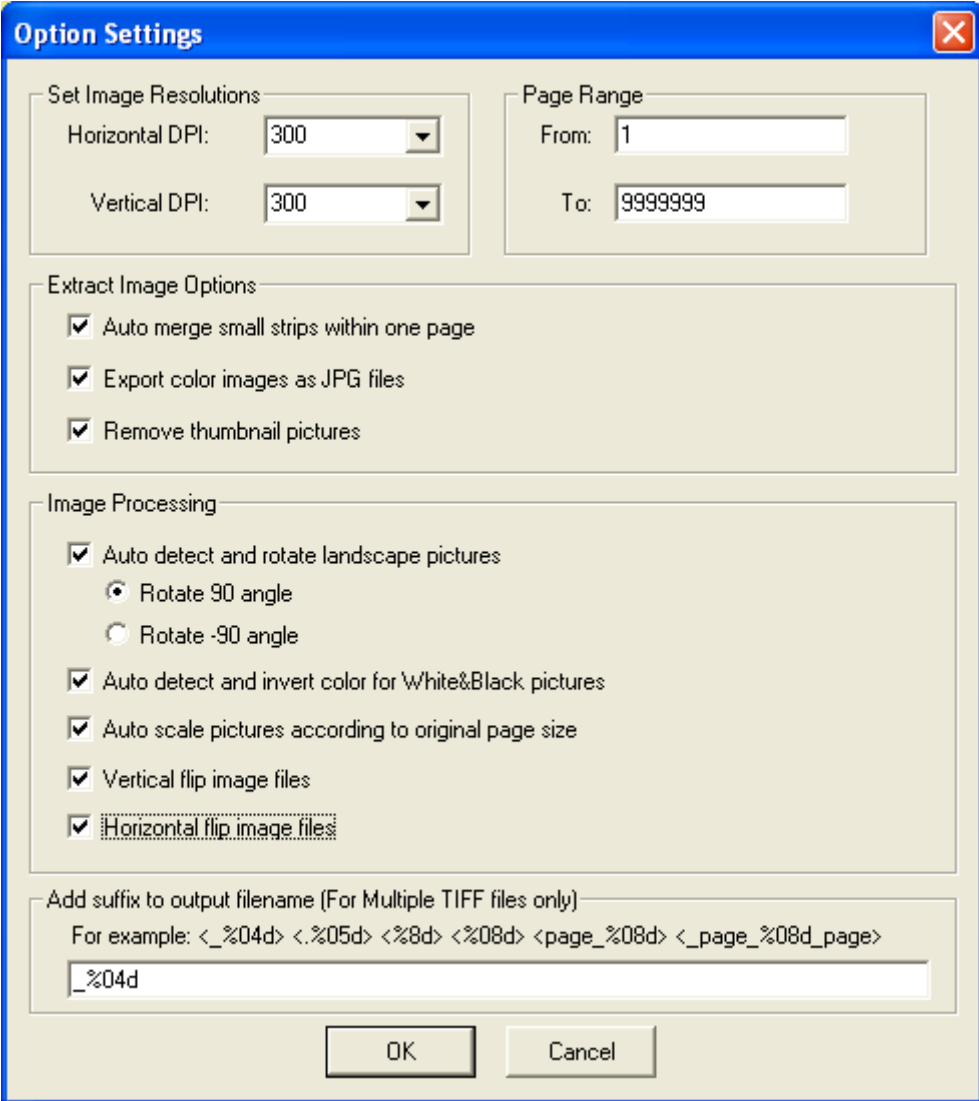

Fig3. Option setting panel

#### **Image Processing**

- Check-box **Auto detect and rotate landscape pictures** is for detecting and rotating landscape pictures, with rotation 90 or -90 through radio **Rotate 90 angle** or **Rotate -90 angle**
- Check-box **Auto detect and invert color for White&Black pictures** is set to detect and invert color for monochrome pictures automatically
- Check-box **Auto scale pictures according to original page size** is for scale pictures due to original page size automatically
- Check-box **Vertical flip image files** is used to flip images vertically
- Check-box **Horizontal flip image files** is used to flip images horizontally

#### **Add suffix to output filename (For Multiple TIFF files only)**

If you need to produce multiple TIFF files from each image in PDF files, it is easy to type suffix of filename in edit-box in this area, e.g.,  $% 04d$ ,  $% 05d$ , etc.

#### **Ok**

**Ok** is used to save setting on this panel and close this panel

#### **Cancel**

<span id="page-5-0"></span>**Cancel** is for cancelling all settings here and closing this panel

#### **Help Document**

<span id="page-5-1"></span>**Help Document** is used to get help information on help web page

#### **Technical Support**

<span id="page-5-2"></span>**Technical Support** is set to get technical support through email

#### **PDFExtractTIFF on the web**

**PDFExtractTIFF on the web** helps to visit software homepage

#### <span id="page-6-0"></span>**Buy Online**

<span id="page-6-1"></span>**Buy Online** is set to jump to software purchase page

#### **About**

<span id="page-6-2"></span>**About** is for software corporation info and support email address

#### **Exit**

<span id="page-6-3"></span>**Exit** is used to exit GUI interface directly

#### **Open**

**Open** on GUI interface is set for adding source PDF files containing images: click **Open** on GUI interface > select PDF files in pop dialog box as shown in the following snapshot > click **Open**:

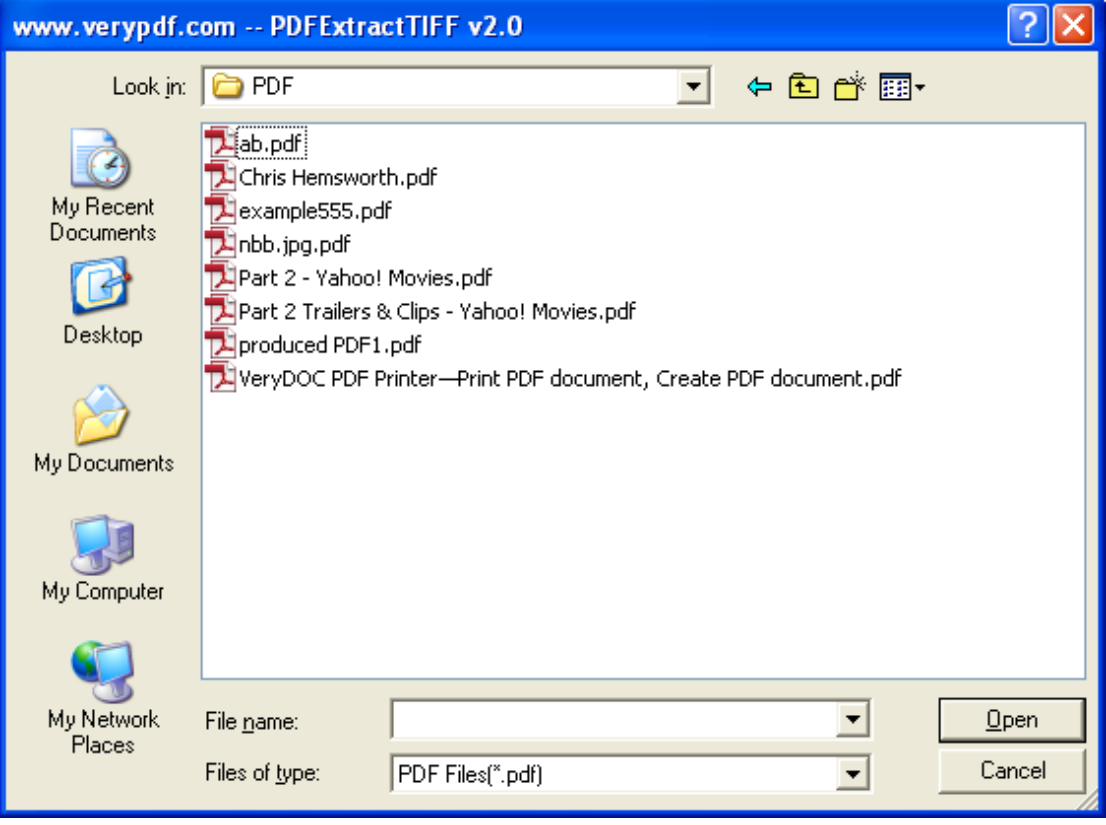

Fig4. Dialog box for adding PDF

#### <span id="page-6-4"></span>**Buy**

**Buy** is set for jumping to software homepage

Copyright © 2002-2013 VeryDOC.com Company. All Rights Reserved

#### <span id="page-7-0"></span>**Web**

<span id="page-7-1"></span>**Web** is used to jump to software homepage

#### **Email**

<span id="page-7-2"></span>**Email** is for sending emails for info you need

#### **About**

<span id="page-7-3"></span>**About** is set to know corporation information and email address

# **How to extract images from PDF to TIFF with GUI**

#### <span id="page-7-4"></span>**Set extraction mode**

- Click **Menu** on GUI interface > select **Save to multi-page TIFF File** on pop list in order to produce multi-page TIFF file
- To produce multiple TIFF files, please click **Save to multiple TIFF files** on pop list of **Menu**
- To set TIFF option and extraction option, please click **Option Settings** on pop list **Menu** or click hotkey **Ctrl + D** to open option setting panel directly, then, you can set image resolution/page range/extraction options/scale images due to original page size/flip image files vertically or horizontally/detect and rotate or invert images/add suffix to output filename flexibly and professionally:
	- To set image resolution on **Option Settings** panel, please type values in edit-boxes **Horizontal DPI** and **Vertical DPI**, e.g., 300, 400, etc., or just select prepared one on pop lists separately, e.g., -1, 72, etc.
	- On **Options Settings** panel, it is easy for you to edit converted page range of PDF through typing page numbers in edit-boxes **From** and **To** in **Page Range**, e.g., 1 and 5, 2 and 2, etc.
	- To automatically merge small strips in one page, please click check-box Auto merge small strips within one page
	- To output color image as JPG files, please click check-box Export color images as JPG files
	- To delete thumbnails pictures, please click check-box Remove thumbnail pictures
	- Check-box **Auto detect and rotate landscape pictures** is for detecting and rotating landscape pictures, with rotation 90 or -90 through radio **Rotate 90 angle** or **Rotate -90**

#### **angle**

- Check-box **Auto detect and invert color for White&Black pictures** is set to detect and invert color for monochrome pictures automatically
- Check-box **Auto scale pictures according to original page size** is for scale pictures due to original page size automatically
- Check-box **Vertical flip image files** is used to flip images vertically
- Check-box **Horizontal flip image files** is used to flip images horizontally
- If you need to produce multiple TIFF files from each image in PDF files, it is easy to type suffix of filename in edit-box in this area, e.g., %04d, %05d, etc.
- <span id="page-8-0"></span>Click **Ok**, then, you can save setting here and close this panel

#### **Add PDF files**

There are 2 ways to add source PDF files:

- Click **Open** on GUI interface > select source PDF files in pop dialog box as shown in fig4 > click **Open**
- <span id="page-8-1"></span>Drag and drop PDF files into GUI interface directly

#### **Start to extract image from PDF to TIFF**

After adding source PDF files, program offers you another dialog box, then, you can set targeting folder in this dialog box and click **Save** then, and then, targeting TIFF files can be added into destination folder.

# <span id="page-8-2"></span>**CMD application**

To perform batch conversion or call conversion procedure from an automation script, you can use command line function in the PDFExtractTIFF software, You can either run this tool directly from command line or call it from any script as well.

#### <span id="page-8-3"></span>**Command line usage**

pdf2tiff.exe [options] <-i PDF File> [-o TIFF File]

#### <span id="page-8-4"></span>**Supported options**

- -i [input PDF] : Specify input PDF filename
- -o [output TIF]: Specify output TIFF filename
- -m : Set output to multi-page TIFF file, the default is output to single page TIFF files
- -h : Horizontal flip image files
- -v : Vertical flip image files
- -j : Output color images to JPG files
- -r [0 or 1]: Auto detect and rotate Landscape pages to Portrait pages
- -r 0 : Rotate 90 angle
- -r 1 : Rotate -90 angle
- -s : Auto scale image size according to original page size
- -x : Specify horizontal resolution in image files
- -y : Specify vertical resolution in image files
- -b : Auto-detect and invert color for White&Black pictures
- -d : Remove thumbnail pictures
- -a : Auto merge small strips within one page
- -? : Help
- -------------------------------------------------------

### **Command line examples**

pdf2tif.exe -i C:\input.pdf -o C:\output.tif

pdf2tif.exe -r 0 -i C:\input.pdf -o C:\output.tif

pdf2tif.exe -s -b -d -i C:\input.pdf -o C:\output.tif

pdf2tif.exe -m -i C:\input.pdf -o C:\output.tif

pdf2tif.exe -m -x 300 -y 300 -r 1 -i C:\input.pdf -o C:\output.tif

Please notice, if your input pdf's filename or output tiff's filename contain space(s), you must use quotation mark to include them, for example,

<span id="page-9-0"></span>C:\>PDF2TIF "C:\123 456.pdf" "C:\my test\aaa.tif"

# **Contact Info**

Official website:<http://www.verydoc.com/> Email address: [support@verydoc.com](mailto:support@verydoc.com) More support at<http://www.verydoc.com/support.html>